# **WINDOWS MOVIE MAKER SLIDE SHOW How to Create a Slide Show Using Personal Photographs and Windows Movie Maker**

#### Notes Before You Begin

- $\triangleright$  Windows Movie Maker is a free program included as part of the Windows XP and Vista Operating System. These instructions are written for Windows XP with service pack 2 (Movie Maker version 5.1.) The Vista version is very similar with the exception of some graphic interfaces and some additional tools. Movie Maker updates can be downloaded from the Windows update web site.
- $\triangleright$  The Appendix contains illustrations of the different Movie Maker screen views.
- $\triangleright$  Windows Movie Maker refers to all completed projects (videos and slide shows) as movies. When saved, they can be viewed on your computer. The Vista version allows you to save your movie to a DVD for playing on a TV directly from Movie Maker. The XP version does not have a DVD creating option. However, you can use DVD burning software (see item 11b below).
- $\triangleright$  Windows Movie Maker uses image and audio files that are stored in folders on your computer. Items imported from their original folders are copied into a Movie Maker Collections folder. They remain in their original folder. Items deleted from a Collections folder remain in their original folder.
- $\triangleright$  A project can be saved as a work-in-progress for future editing (see item 7, below). A saved project is tied to the original folder(s) from which the images or audio clips were imported into a Collections folder. Original folders should not be moved or altered in any way while the project is still a work-in-progress or Movie Maker will be unable to find the images or audio clips.

#### Creating a Slide Show

- 1. Open MOVIE MAKER a. go to START  $\rightarrow$  ALL PROGRAMS or b. START  $\rightarrow$  ALL PROGRAMS  $\rightarrow$  ACCESSORIES  $\rightarrow$  ENTERTAINMENT
- 2. Create a folder to hold the images, music, etc. for this project.
	- a. You can use the Collections folder provided (similar to Windows My Documents folder), or you can create a folder specific for this project.
	- b. To create a folder, Click on the VIEW menu  $\rightarrow$  COLLECTIONS
	- c. Right click on COLLECTIONS  $\rightarrow$  NEW COLLECTION and name the folder
	- d. Switch back to the Task Pane by going to the VIEW menu
	- e. You can also use the task pane and collections icons on the top tool bar to switch views
- 3. Choose the pictures you want to include in your slide show (you can import the following pictures files: .bmp, .dib, .emf, .gif, .jfif, jpe, .jpeg, .jpg, .png, .tif, .tiff, and .wmf)
	- a. Click on the FILE Menu  $\rightarrow$  IMPORT INTO COLLECTIONS or on the TASK  $PANE \rightarrow IMPORT$  PICTURES
	- b. In the LOOK IN box, Browse for the folder containing pictures you want to use. Select all you want and click on IMPORT. The selected pictures will be in the Collections panel in thumbnail view. Clicking on a picture will show it in the Windows Media Player panel on the right (see View 1 in the Appendix).
	- c. At bottom of screen, the view will probably be "time line." Click SHOW STORY BOARD.
- 4. Drag and Drop pictures from the Collection panel in the order you want them to appear in slide show onto the Story Board. (You will be able to change the order later if you decide to.)
- 5. Choose the length of time each slide will show when you play your slide show.
	- a. For all pictures: go to TOOLS menu  $\rightarrow$  OPTIONS  $\rightarrow$  PICTURE DURATION (in seconds)
	- b. For a single picture:
		- 1) click on show timeline (see Illustration 2 above)
		- 2) click on the slide for which you want to increase/decrease the duration
		- 3) move the mouse slightly and click and drag the arrow the red doubleheaded arrow that appears
- 6. You can TEST YOUR SLIDE SHOW at any time by clicking on the tool bar just above the timeline/storyboard, then clicking on the play button. (Resting your mouse over the icon will reveal the name of the icon.)
- 7. Save your project: it is suggested that you save periodically while the project is being worked on.
	- f. click on the FILE menu  $\rightarrow$  SAVE PROJECT AS... This option gives you a chance to edit, add and make changes to your project before finalizing it.
	- g. Give your project a name. It will be saved as a .mswmm file. (A completed "movie" is saved as a .wmv file.)
- 8. Choose slide transitions
	- a. Click the TOOLS menu  $\rightarrow$  VIDEO TRANSITIONS or MOVIE TASKS PANE  $\rightarrow$  EDIT MOVIE  $\rightarrow$  View Video Transitions
	- b. Drag and drop the transitions you want to use to the small square between the slides (you may have to switch to the storyboard view)
	- c. You can adjust the duration of the transitions by clicking on the TOOLS menu  $\rightarrow$  OPTIONS  $\rightarrow$  ADVANCED TAB
- 9. Add background music: choose a music clip to use with your slide show
	- a. Follow the same steps as you did for importing pictures. You can import the following audio files: aif, .aifc, .aiff .asf, .au, .mp2, .mp3, .mpa, .snd, .wav, and .wma; .wav are uncompressed, generally large files; .mp3 are much smaller files.
	- b. The music clip will be shown as the first slide at the top of your list. Switch to the Timeline view. Drag and Drop the music clip from the Collection panel onto the Audio/Music line of the Timeline.
	- c. To shorten the music to fit, click on the right end of the clip in the time line and drag the red arrows that appear.
	- d. To fade music in or out, left click on the audio/music line on the Story Board or Timeline to select it, then click on the CLIP menu  $\rightarrow$  AUDIO  $\rightarrow$  FADE IN and/or FADE OUT

#### 10.Create titles and credits

- a. Beginning Title
	- 1) Click on the TOOLS menu  $\rightarrow$  TITLES AND CREDITS or MOVIE TASKS PANE  $\rightarrow$  EDIT MOVIE  $\rightarrow$  Make Titles and credits
	- 2) Click on "Add title at the beginning of the movie"
	- 3) Type text for title; when finished, scroll down to choose an animation and/or change font color or size
- b. Title on Individual Clips
	- 1) Click on the picture to select the one you want to place a title on
	- 2) Click on the MOVIE TASKS PANE  $\rightarrow$  EDIT MOVIE  $\rightarrow$  Make Titles and credits
	- 3) Click on "Add title on the selected clip"

#### c. Credits

- 1) Click on the TOOLS menu  $\rightarrow$  TITLES AND CREDITS or MOVIE TASKS PANE  $\rightarrow$  EDIT MOVIE  $\rightarrow$  Make Titles and credit
- 2) Click on "Add credits at the end of the movie"
- 3) Type text; when finished, scroll down to choose an animation and/or change font color or size
- 4) Click DONE when finished
- 11.Save
	- a. Saving the project: see item 7 above
	- b. Saving the movie
		- 1) Choose your final destination: My Computer, CD, E-mail, The Web or a DV Camera My Computer and CD options result in a large file; playback is almost full screen
		- 2) E-mail results in a smaller file; playback is about  $\frac{1}{4}$  screen
		- 3) DVD allows playing the movie on a TV
			- The XP version of Windows Movie Maker does not provide for saving directly as a DVD file for showing on a TV. Save the movie to your computer (see 11d below) and then use DVD burning software (e.g., Roxio MyDVD) to create a DVD
			- Vista has the option for creating a DVD directly through Movie Maker
	- c. Saving the movie to a CD
		- 1) Insert a recordable CD in your CD-RW drive
		- 2) In the MOVIE TASKS PANE  $\rightarrow$  FINISH MOVIE
		- 3) Click "Save to CD"
		- 4) Type in the name of the movie (file)
		- 5) Type in a name for the  $CD \rightarrow Next$
		- 6) Accept the default "Best fit for recordable  $CD'' \rightarrow Next$
		- 7) Your movie will be recorded to a CD
	- d. Saving the movie to your computer
		- 1) In the MOVIE TASKS PANE  $\rightarrow$  FINISH MOVIE
		- 2) Click "Save to my computer"
		- 3) Type in the name of the movie (file)
		- 4) Choose a folder in which to save your movie. Windows defaults to My Videos folder. This is recommended. You can change the destination folder by clicking on the Browse button. Click Next
		- 5) Click "Show more choices…" (see View 5 in the Appendix below)
		- 6) Click "Other settings" and in the pull-down menu, choose DV-AVI  $(NTSC) \rightarrow Next$
		- 7) Movie Maker saves your movie, which may take several minutes. Click Next
		- 8) Clear the "Play movie which I click Finish"  $\rightarrow$  Finish
- 12.Play:
	- a. You can play your movie on your computer either from the PC file or from a CD
	- b. From Windows Movie Maker: Click on the VIEW menu  $\rightarrow$  Full Screen
	- c. From a CD, adjust your player for maximum screen size

### **Appendix**

View 1: Task Pane (Movie Tasks), Collection View Pane, Preview Pane, and Timeline (below)

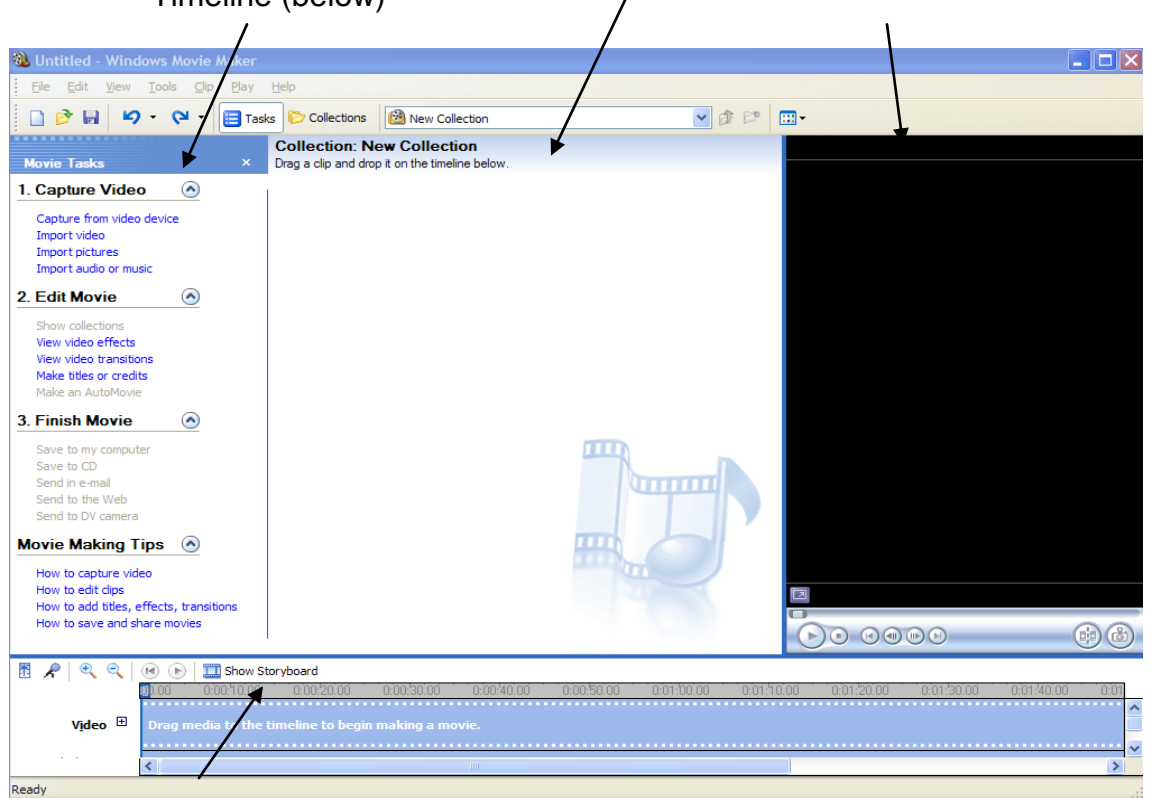

Click HERE to use STORYBOARD view (View 2)

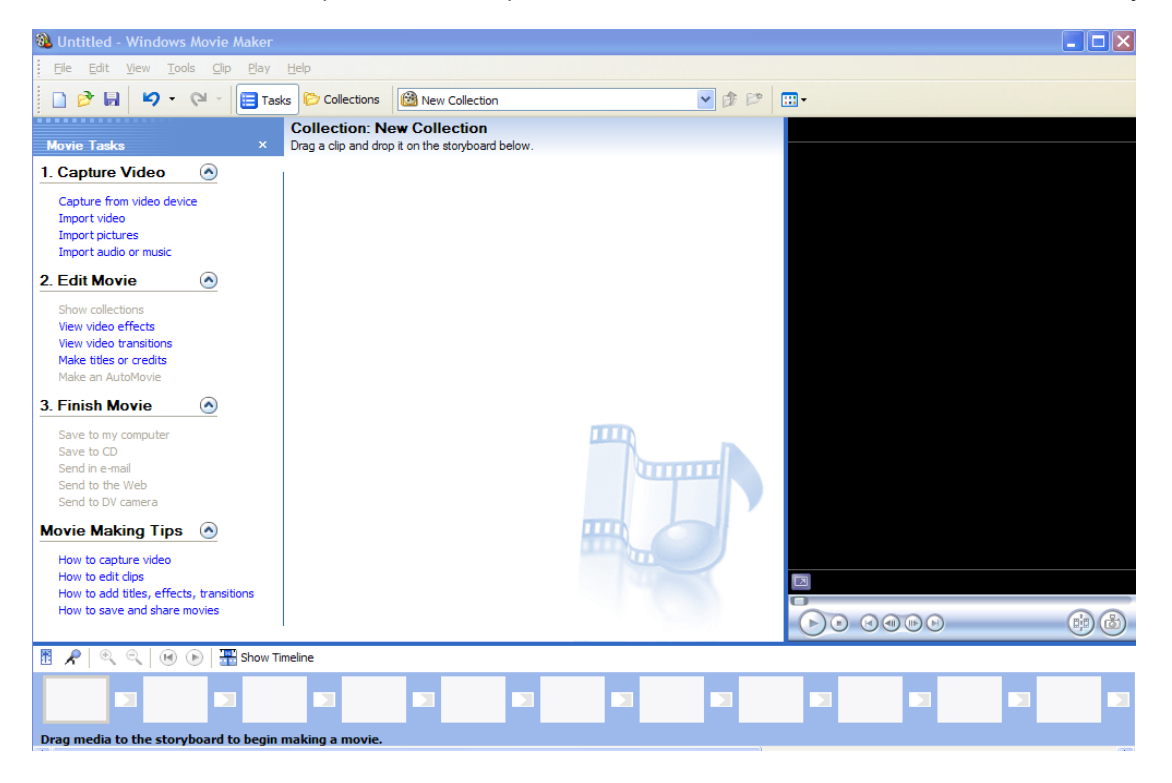

View 2: Task Pane (Movie Tasks), Collection View Pane, Preview Pane, Story Board

View 3: Collection Task Pane, Collection View Pane, Preview Pane), Story Board

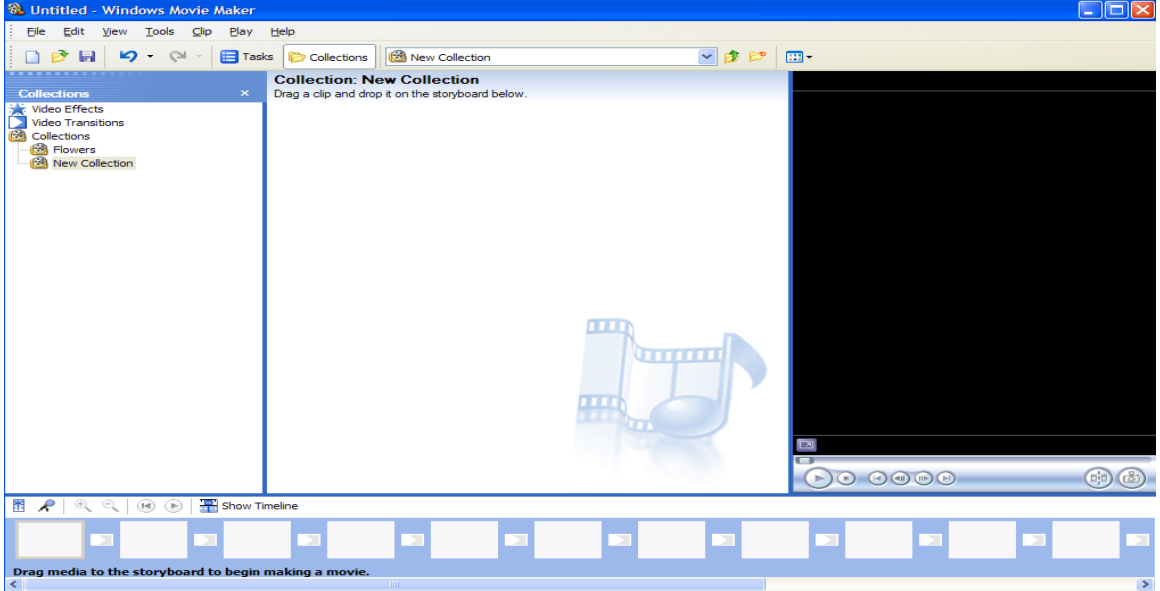

### View 4: Movie Task Pane

i.

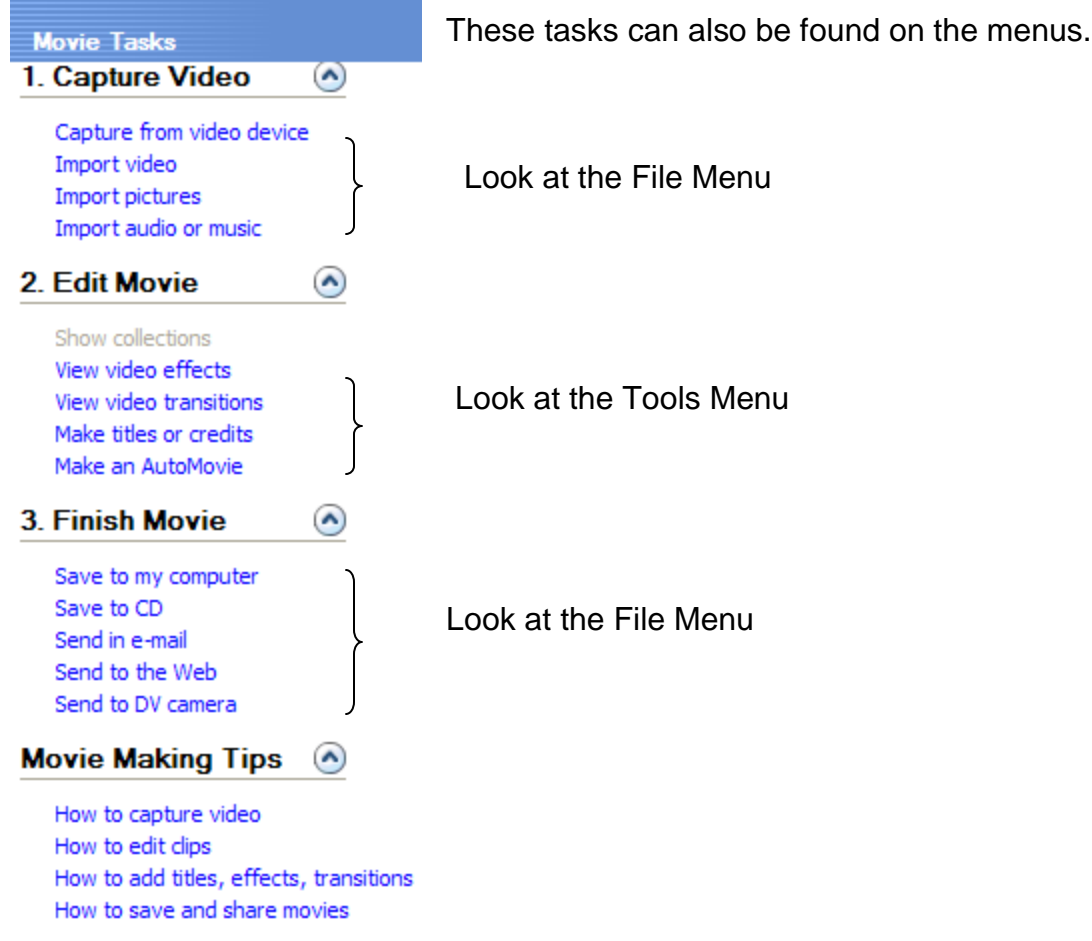

# View 5: Save Movie Wizard

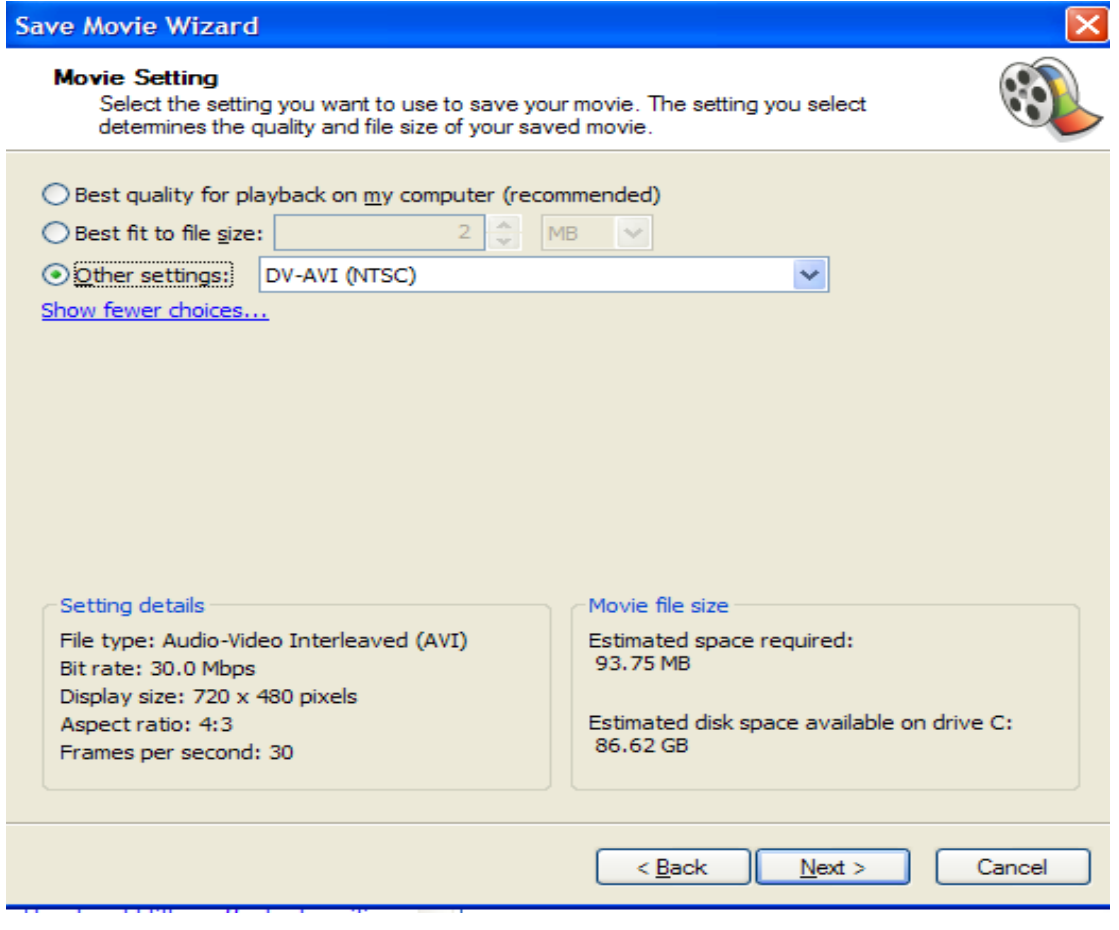